### 研究倫理教育の受講方法

### ①受講期間

・令和 5 年 8 月~12 月

### ②eAPRIN のアカウント

#### <新規発行>

・eAPRIN のアカウントをお持ちでない方全員(今年度、受講対象とならない者を含む。)を対象 に、7 月末に、eAPRIN 発行のアカウント(ユーザ名・パスワード)に関するメールが送信されま す。

### 件名:APRIN e ラーニングプログラム(eAPRIN):アカウント発行のお知らせ/Your Account

· 今年度、受講対象とならない場合でも、3ログイン、4受講コースの選択まで済ます事を推奨し ます。

#### <アカウント所持者>

· 既に eAPRIN のアカウントをお持ちの方も、3ログインに従って、アカウントの連携を行うことが 出来ます。

・ユーザ名は、メールアドレスの先頭に yn を付けたものです。

例:yokohama-taro-ab@ynu.ac.jp の場合は、ynyokohama-taro-ab@ynu.ac.jp ・ユーザ名・パスワードが分からない場合は、eAPRIN https://edu.aprin.or.jp/ のログイン画面 ボタンの下にあるユーザ名・パスワードを忘れた方をクリックして、案内に従ってください。

③ログイン マンディング マンディング マンディング 受講者マニュアル P.30

・本学は、学内認証システムと eARPIN の連携に対応しています。YNU ログイン ID・パスワードで ログインできるよう、最初にアカウントを連携しましょう。

#### 1.eAPRIN の学認ログインページ(シングルサインオン用ログイン画面)にアクセスします。

学認ログインページ(研究推進機構ウェブサイト研究倫理教育:APRINe ラーニングプログラム) https://edu.aprin.or.jp/auth/shibboleth/login.php 研究推進機構トップページ→YNU 研究者向け→公的資金に申請する→研究倫理教育:APRINe ラ ーニングプログラムについて

# 2.「所属機関の学内認証システムでログイン」から「横浜国立大学」をプルダウンで選び、「選択」 ボタンをクリックします。

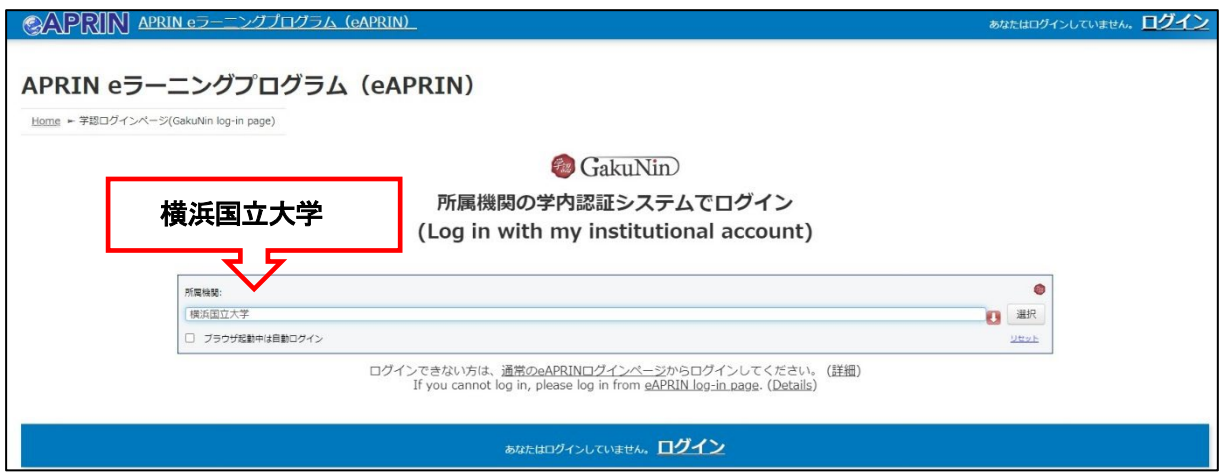

# 3.YNU ログイン ID・パスワードを入力します。

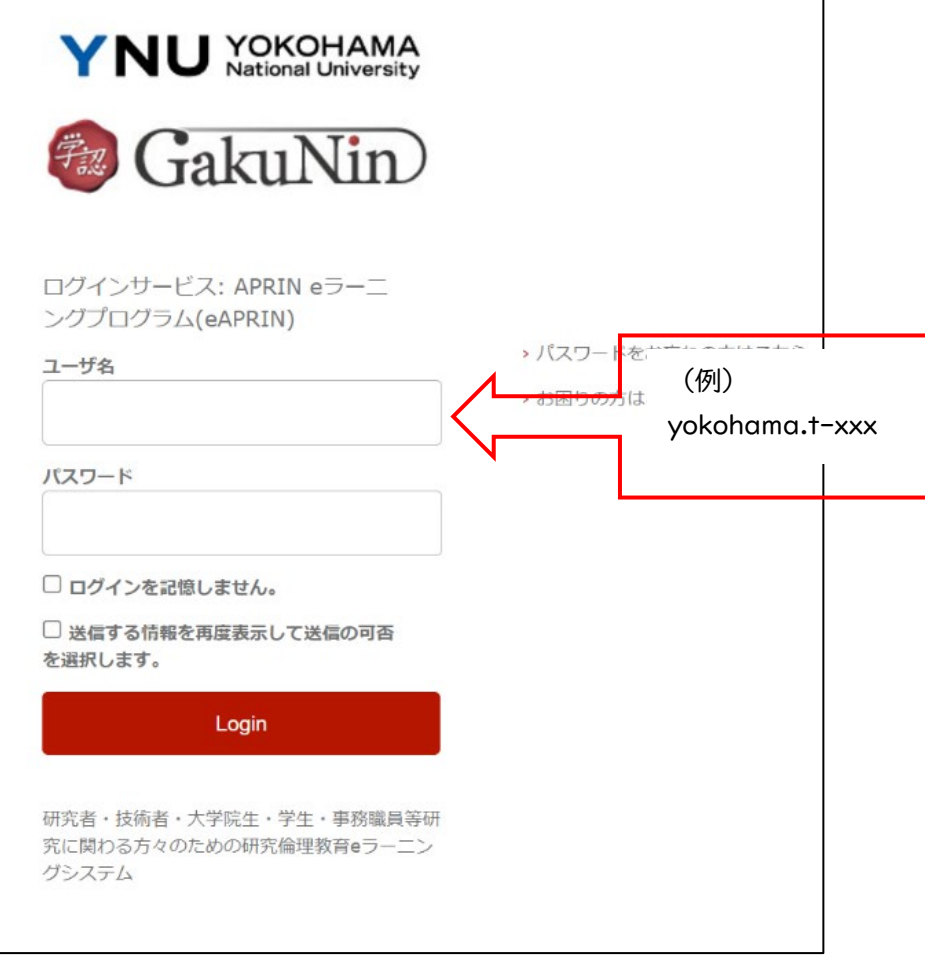

# 4.「登録済みの eAPRIN アカウントと連携」画面が表示されます。 5.eAPRIN の ID・パスワードを入力し、「ログイン」ボタンをクリックしてください。 6.メインメニューが開きます。これでアカウントの連携作業は完了です。

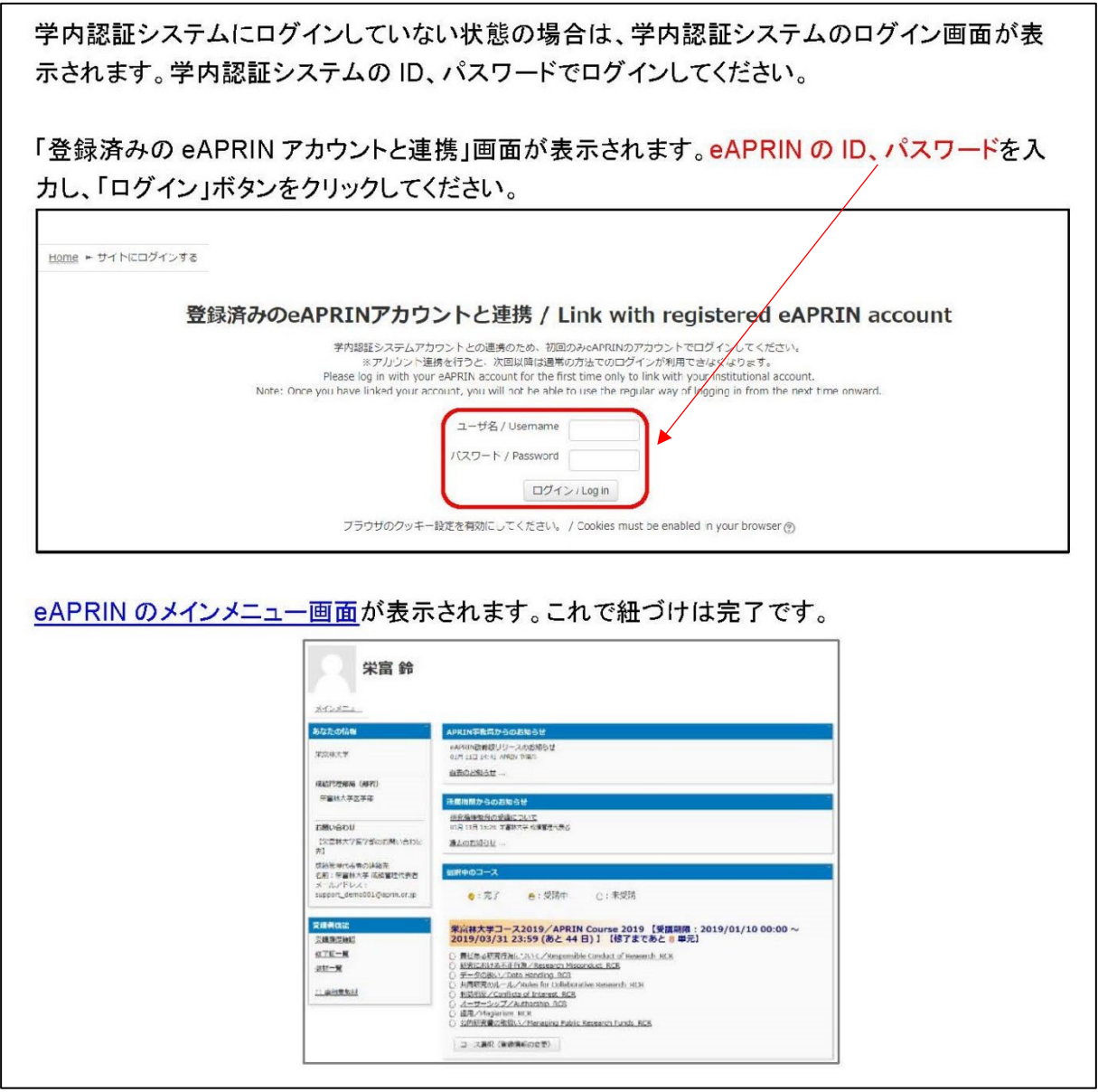

一度アカウントの連携をすると、eAPRIN の ID、パスワードでのログインはできなくなります。詳 しくは、受講者マニュアル 30 ページをご覧ください。

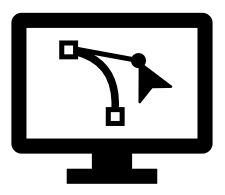

## 4受講コースの選択 マンクリッシュ マンファー マングランド 受講者マニュアル P.11

・メインメニュー画面を表示します。

・メインメニューの「選択中のコース」パネルの一番下にある<mark>コース選択(登録情報の変更)</mark>ボタン をクリックしてください。

・受講者自身が(1)~(3)の中から選択します。

(1)YNU-JST コース(生命医科学系)7 単元

(2)YNU-JST コース(理工系)7 単元

(3)YNU-JST コース (人文系) 5 単元

・受講コースの切り替えの他、姓・名、メールアドレス、ユーザ属性、成績の開示の変更ができます。 情報を修正したら、画面下部の プロファイルを更新する ボタンをクリックして確定してください。

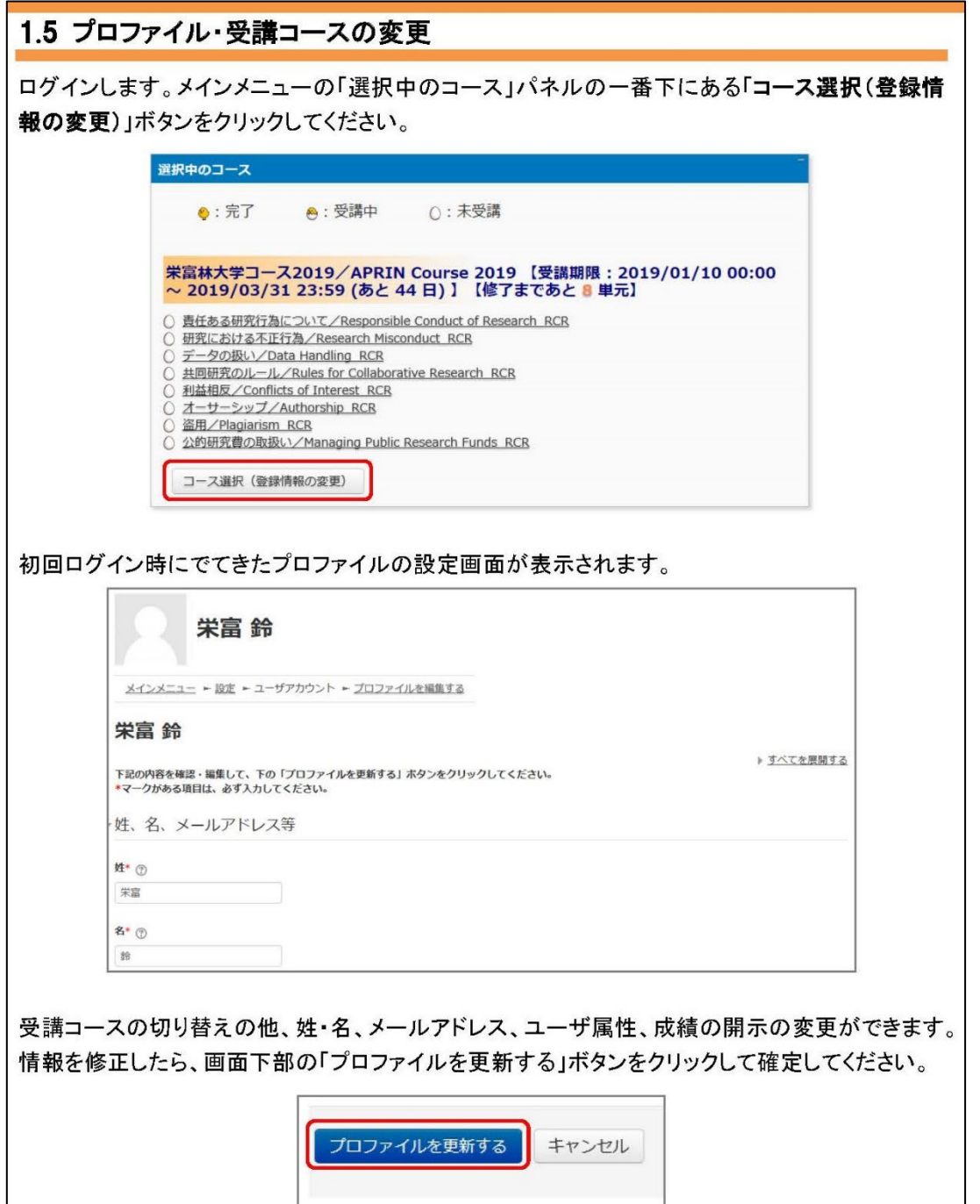

| YNU-JST コース<br>(生命医科学系) | YNU-JST コース (理工系)         | YNU-JST コース (人文系)         |
|-------------------------|---------------------------|---------------------------|
| 公的研究費の取扱い               | 公的研究費の取扱い<br>$\bullet$    | 公的研究費の取扱い<br>$\bullet$    |
| 責任ある研究者の行為につ            | 研究不正<br>$\bullet$         | 研究活動における不正行為<br>$\bullet$ |
| いて                      | 工学研究におけるデータの<br>$\bullet$ | 人文学・社会科学分野にお<br>$\bullet$ |
| 研究における不正行為              | 管理上の倫理問題                  | ける盗用                      |
| データの扱い                  | 責任あるオーサーシップ<br>$\bullet$  | 共同研究とオーサーシップ<br>$\bullet$ |
| 共同研究のルール                | 理工学研究領域の論文発表<br>$\bullet$ | ピア・レビューと利益相反<br>$\bullet$ |
| オーサーシップ                 | とピア・レビュー                  |                           |
| 盗用とみなされる行為              | 理工学分野における共同研<br>$\bullet$ |                           |
|                         | 究                         |                           |
|                         | 研究者・技術者の社会的責              |                           |
|                         | 任と告発                      |                           |

★受講コース★JST コースと同じ単元で構成★

・上記のほか、コースに設定されていない単元を受講することが出来ます。また、理工学系の研究者 等は、安全保障輸出管理の単元の受講を推奨します。メインメニュー→受講者機能→教材一覧から選 択してください。

**⑤コースの受講** マンクリック マングランス マングランス 受講者マニュアル P.14

・メインメニューを表示します。「選択中のコース」を確認します。

・受講したい単元をクリックします。 テキストを読む ボタンをクリックします。

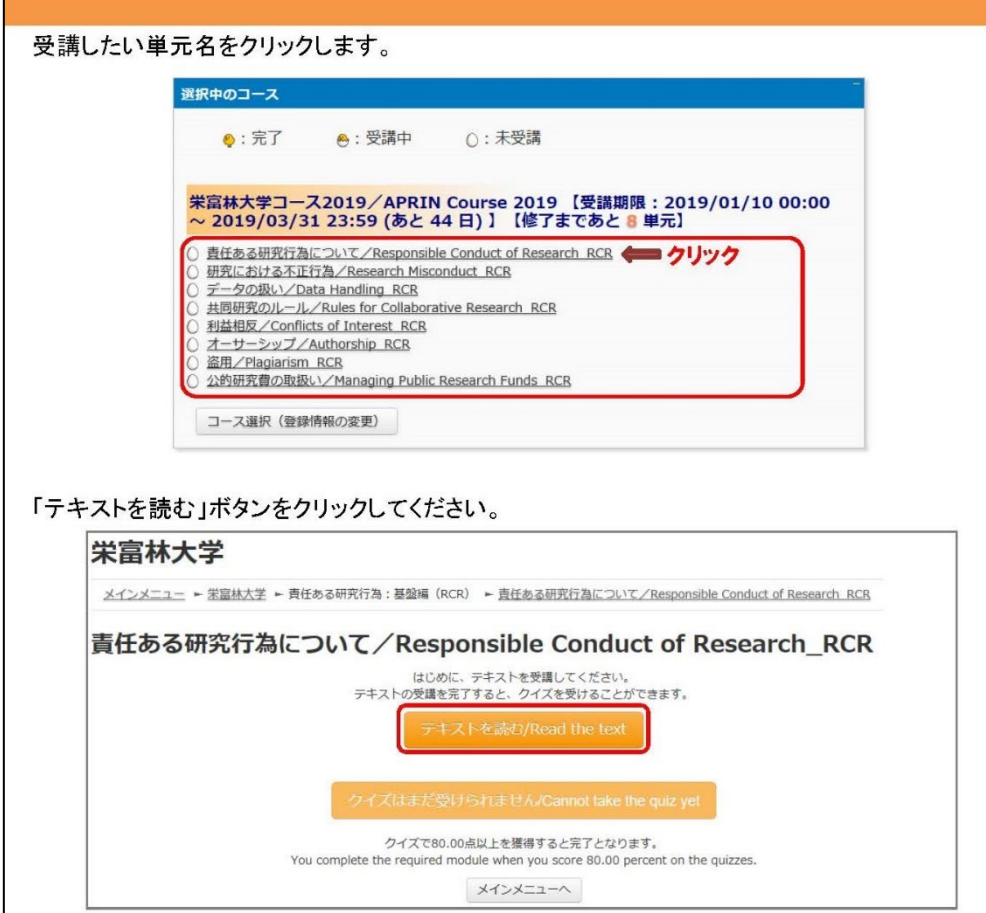

・テキストを最後まで読み進めると、「クイズへ」ボタンがあります。

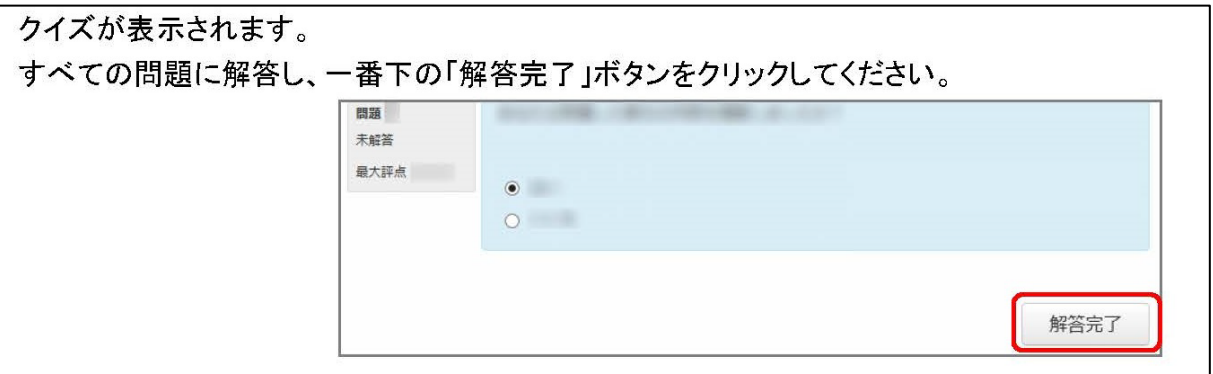

・クイズを完了するとレビューページが表示されます。

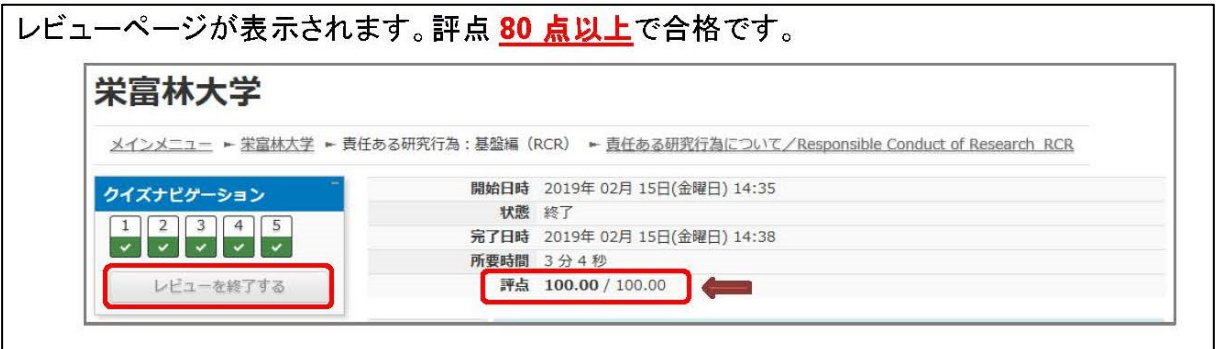

- ・合格した場合は受講状況のマークが「完了」(ヒヨコ)となります。
- ・次の単元も同様にして受講を進めて下さい。

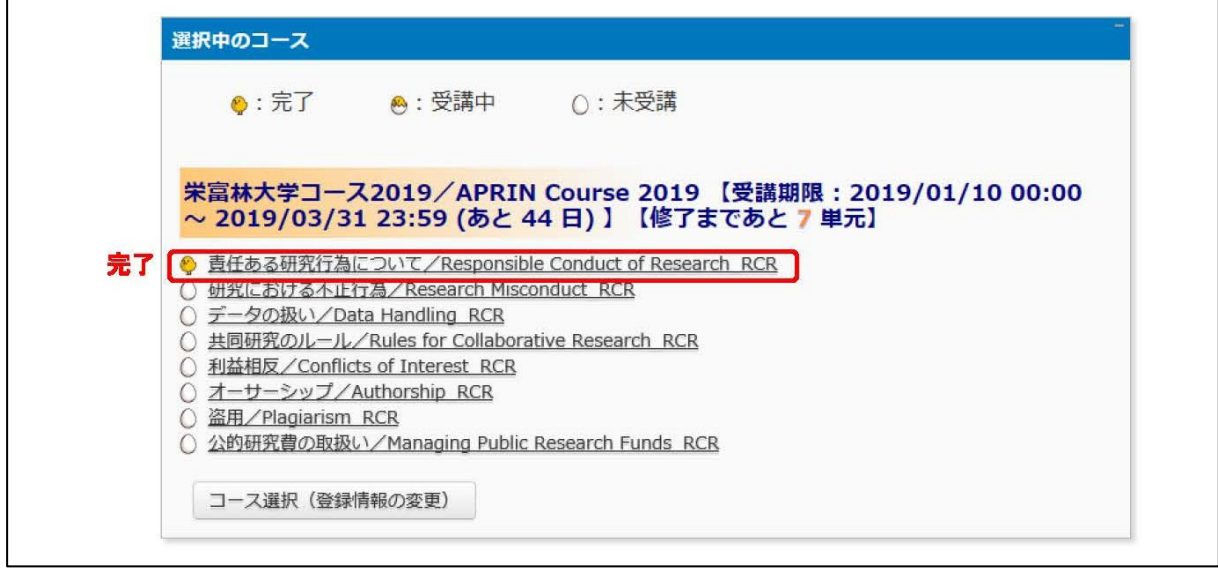

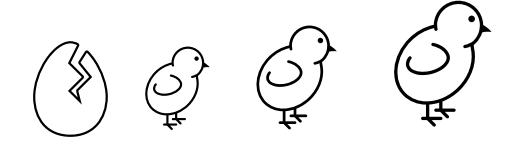

・期限内にすべての単元を完了するとコース修了となり、コース名に【修了証】が表示されます。 ・修了証は、PDF で各自保管をお願いします。(提出の必要はありません。)

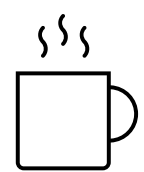

本件連絡先

研究・学術情報部研究推進課研究総務係

E-mail: kenkyu.somu@ynu.ac.jp